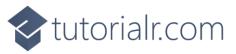

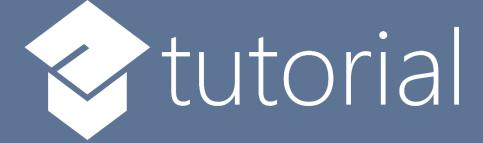

# Windows App SDK

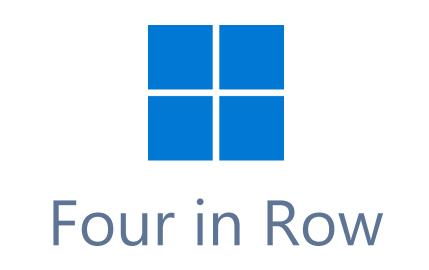

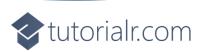

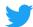

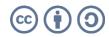

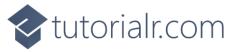

# Four in Row

**Four in Row** shows how you can create simple a two-player game where the objective is to get four items in a horizontal, vertical or diagonal row displayed with emoji and with a toolkit from **NuGet** using the **Windows App SDK**.

## Step 1

Follow **Setup and Start** on how to get **Setup** and **Install** what you need for **Visual Studio 2022** and **Windows App SDK**.

In **Windows 11** choose **Start** and then find or search for **Visual Studio 2022** and then select it.

Once Visual Studio 2022 has started select Create a new project.

Then choose the **Blank App, Packages (WinUl in Desktop)** and then select **Next**.

After that in **Configure your new project** type in the **Project name** as *FourInRow*, then select a Location and then select **Create** to start a new **Solution**.

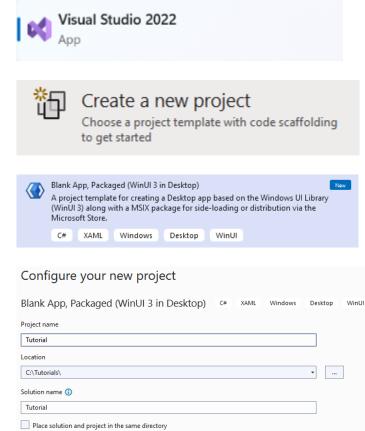

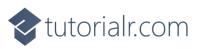

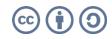

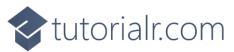

Then in **Visual Studio** within **Solution Explorer** for the **Solution**, right click on the **Project** shown below the **Solution** and then select **Manage NuGet Packages...** 

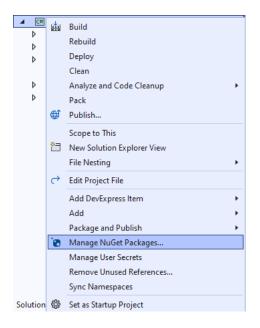

## Step 3

Then in the **NuGet Package Manager** from the **Browse** tab search for **Comentsys.Toolkit.WindowsAppSdk** and then select **Comentsys.Toolkit.WindowsAppSdk by Comentsys** as indicated and select **Install** 

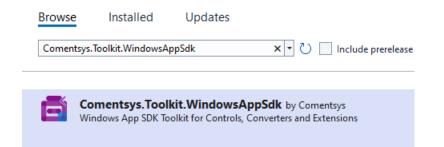

This will add the package for **Comentsys.Toolkit.WindowsAppSdk** to your **Project**. If you get the **Preview Changes** screen saying **Visual Studio is about to make changes to this solution. Click OK to proceed with the changes listed below.** You can read the message and then select **OK** to **Install** the package.

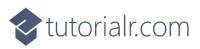

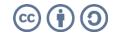

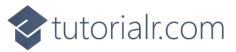

Then while still in the **NuGet Package Manager** from the **Browse** tab search for **Comentsys.Assets.FluentEmoji** and then select **Comentsys.Assets.FluentEmoji by Comentsys** as indicated and select **Install** 

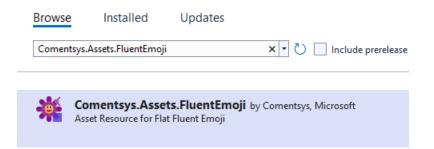

This will add the package for **Comentsys.Assets.FluentEmoji** to your **Project**. If you get the **Preview Changes** screen saying **Visual Studio is about to make changes to this solution. Click OK to proceed with the changes listed below.** You can read the message and then select **OK** to **Install** the package, then you can close the **tab** for **Nuget: FourInRow** by selecting the **x** next to it.

#### Step 5

Then in **Visual Studio** within **Solution Explorer** for the **Solution**, right click on the **Project** shown below the **Solution** and then select **Add** then **New Item...** 

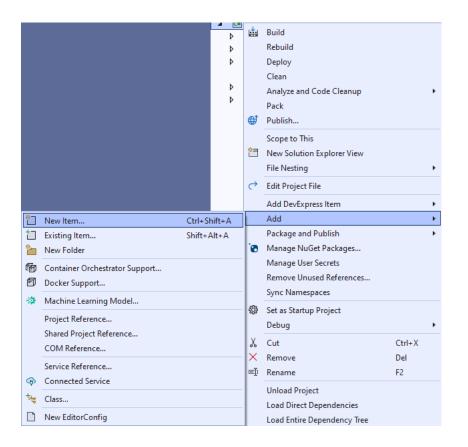

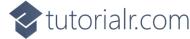

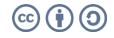

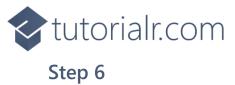

Then in **Add New Item** from the **C# Items** list, select **Code** and then select **Code File** from the list next to this, then type in the name of *Library.cs* and then **Click** on **Add**.

| Add New Item - Fouri                                                | nRow       |                  |       |             |                      | ?   | ×   |
|---------------------------------------------------------------------|------------|------------------|-------|-------------|----------------------|-----|-----|
| <ul> <li>Installed</li> </ul>                                       |            | Sort by: Default | # 😑   | Search (Ctr | + E)                 |     | ρ.  |
| ▲ C# Items<br>Code<br>Data<br>General<br>▷ Web<br>WinUl<br>Graphics |            | Class            | C# lt |             | ltems<br># code file |     |     |
|                                                                     |            | •••O Interface   | C# It | tems        |                      |     |     |
|                                                                     |            | Code File        | C# It | tems        |                      |     |     |
|                                                                     |            |                  |       |             |                      |     |     |
|                                                                     |            |                  |       |             |                      |     |     |
|                                                                     |            |                  |       |             |                      |     |     |
| ◊ Online                                                            |            |                  |       |             |                      |     |     |
|                                                                     |            |                  |       |             |                      |     |     |
|                                                                     |            |                  |       |             |                      |     |     |
|                                                                     |            |                  |       |             |                      |     |     |
|                                                                     |            |                  |       |             |                      |     |     |
|                                                                     |            |                  |       |             |                      |     |     |
|                                                                     |            |                  |       |             |                      |     |     |
| <u>N</u> ame:                                                       | Library.cs |                  |       |             |                      |     |     |
|                                                                     |            |                  |       |             | Add                  | Can | cel |

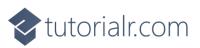

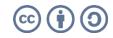

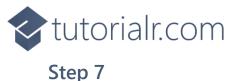

You will now be in the **View** for the **Code** of *Library.cs*, within this first type the following **Code**:

```
using Comentsys.Assets.FluentEmoji;
using Comentsys.Toolkit.WindowsAppSdk;
using Microsoft.UI.Xaml;
using Microsoft.UI.Xaml.Controls;
using System.Linq;
public class Library
{
    private const string title = "Four In Row";
    private const int total = 3;
    private const int size = 7;
    private readonly string[] _players = { string.Empty, "Yellow", "Red" };
    private readonly int[,] _board = new int[size, size];
    private int _value = 0;
    private int _amend = 0;
    private int _player = 0;
    private bool _won = false;
    private Dialog _dialog;
    // Check Vertical & Check Horizontal
    // Check Diagonal Top Left & Check Diagonal Top Right
    // Winner, Full & Asset
    // Set & Add
    // Layout & New
}
```

The **Class** that has been defined in so far *Library.cs* has **using** for the packages that were added of **Comentsys.Assets.FluentEmoji** and **Comentsys.Toolkit.WindowsAppSdk** amongst others needed. There are also some **const** and **readonly** values for parts of the game and to represent the board along with a **Dialog** that will be used to display messages in the game.

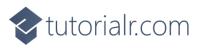

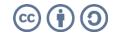

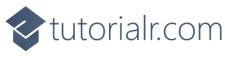

Still in the **Class** for *Library.cs* after the **Comment** of **// Check Vertical & Check Horizontal** type the following **Methods**:

```
private bool CheckVertical(int row, int column)
{
    _value = 0;
    do
    {
         _value++;
    }
    while (row + _value < size &&</pre>
    _board[column, row + _value] == _player);
    return _value > total;
}
private bool CheckHorizontal(int row, int column)
{
    _value = 0;
    \_amend = 0;
    // From Left
    do
    {
        _value++;
    }
    while (column - _value >= 0 &&
_board[column - _value, row] == _player);
    if (_value > total)
         return true;
    // Deduct Middle - Prevent double count
    _value -= 1;
    // Then Right
    do
    {
        _value++;
        _amend++;
    }
    while (column + _amend < size &&</pre>
    _board[column + _amend, row] == _player);
    return _value > total;
}
```

**CheckVertical** will check to see if there is a vertical set of four items for the current player or for a horizontal set of four items then will use **CheckHorizontal**.

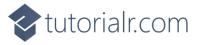

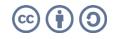

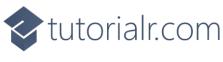

< tutorialr.com

#### Step 9

While still in the **Class** for *Library.cs* after the **Comment** of **// Check Diagonal Top Left & Check Diagonal Top Right** type in the following **Methods** to check for a set of four diagonal items for a player:

```
private bool CheckDiagonalTopLeft(int row, int column)
{
    _value = 0;
    \_amend = 0;
    // From Top Left
    do
    {
        _value++;
    }
    while (column - _value >= 0 && row - _value >= 0 &&
    _board[column - _value, row - _value] == _player);
    if (_value > total)
        return true;
    _value -= 1; // Deduct Middle - Prevent double count
    // To Bottom Right
    do
    {
        _value++;
        _amend++;
    }
    while (column + _amend < size && row + _amend < size &&</pre>
    _board[column + _amend, row + _amend] == _player);
    return _value > total;
}
private bool CheckDiagonalTopRight(int row, int column)
{
    _value = 0;
    amend = 0;
    // From Top Right
    do
    {
        _value++;
    }
    while (column + _value < size && row - _value >= 0 &&
    _board[column + _value, row - _value] == _player);
    if (_value > total)
        return true;
    _value -= 1; // Deduct Middle - Prevent double count
    // To Bottom Left
    do
    {
        value++;
        _amend++;
    }
    while (column - _amend >= 0 &&
    row + _amend < size &&</pre>
    _board[column - _amend,
    row + _amend] == _player);
    return _value > total;
}
```

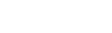

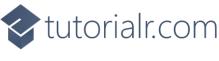

While still in the **Class** for *Library.cs* after the **Comment** of **// Winner, Full & Asset** type in the following **Methods**:

```
private bool Winner(int row, int column)
{
    bool vertical = CheckVertical(row, column);
    bool horizontal = CheckHorizontal(row, column);
    bool diagonalTopLeft = CheckDiagonalTopLeft(row, column);
    bool diagonalTopRight = CheckDiagonalTopRight(row, column);
    return vertical || horizontal ||
    diagonalTopLeft || diagonalTopRight;
}
private bool Full()
{
    for (int row = 0; row < size; row++)</pre>
    ł
        for (int column = 0; column < size; column++)</pre>
        {
            if ( board[column, row] == 0)
            {
                 return false;
            }
        }
    }
    return true;
}
private Viewbox Asset(int player) => new()
{
    Child = new Asset()
    {
        AssetResource = FlatFluentEmoji.Get(
        player == 1 ? FluentEmojiType.YellowCircle :
        FluentEmojiType.RedCircle)
    }
};
```

**Winner** will use the previous **Methods** to check if the current player is the winner to see if there is a vertical, horizontal or diagonal set of items. **Full** will be used to check if the board is full and **Asset** will be used to create the **Emoji** to represent the players with a *Yellow Circle* and a *Red Circle*.

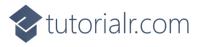

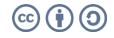

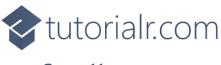

While still in the **Class** for *Library.cs* after the **Comment** of **// Set & Add** type in the following **Methods** which are **Set** to place an item for a player and **Add** for the **Button** and **Events** which form the game board.

```
private void Set(Grid grid, int row, int column)
{
    for (int i = size - 1; i > -1; i - )
    {
        if ( board[column, i] == 0)
        {
             _board[column, i] = _player;
            Button button = (Button)grid.Children.Single(
            w => Grid.GetRow((Button)w) == i
            && Grid.GetColumn((Button)w) == column);
            button.Content = Asset(_player);
            row = i;
            break;
        }
    }
    if (Winner(row, column))
    {
        _won = true;
        _dialog.Show($"{_players[_player]} has won!");
    }
    else if (Full())
        _dialog.Show("Board Full!");
    _player = _player == 1 ? 2 : 1; // Set Player
}
private void Add(Grid grid, int row, int column)
{
    Button button = new()
    {
        Width = 100,
        Height = 100,
        Name = $"{row}:{column}"
    };
    button.Click += (object sender, RoutedEventArgs e) =>
    {
        if (!_won)
        {
            button = (Button)sender;
            row = (int)button.GetValue(Grid.RowProperty);
            column = (int)button.GetValue(Grid.ColumnProperty);
            if (_board[column, 0] == 0) // Check Free Row
                Set(grid, row, column);
        }
        else
            _dialog.Show("Game Over!");
    };
    button.SetValue(Grid.ColumnProperty, column);
    button.SetValue(Grid.RowProperty, row);
    grid.Children.Add(button);
}
```

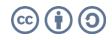

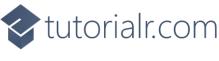

While still in the **Class** for *Library.cs* after the **Comment** of **// Layout & New** type in the following **Methods**:

```
private void Layout(Grid grid)
{
    grid.Children.Clear();
    grid.ColumnDefinitions.Clear();
    grid.RowDefinitions.Clear();
    // Setup Grid
    for (int index = 0; index < size; index++)</pre>
    {
        grid.RowDefinitions.Add(new RowDefinition());
        grid.ColumnDefinitions.Add(new ColumnDefinition());
    }
    // Setup Board
    for (int column = 0; column < size; column++)</pre>
    {
        for (int row = 0; row < size; row++)</pre>
        {
            Add(grid, row, column);
            _board[row, column] = 0;
        }
    }
}
public async void New(Grid grid)
{
    _won = false;
    _dialog = new Dialog(grid.XamlRoot, title);
    _player = await _dialog.ConfirmAsync("Who goes First?",
        _players[1], _players[2]) ? 1 : 2;
    Layout(grid);
}
```

**Layout** creates the look-and-feel of the game by setting out the game board and **New** will start a new game and ask which player should go first as either *Yellow* or *Red*.

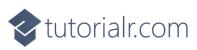

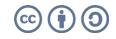

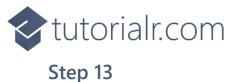

Then from **Solution Explorer** for the **Solution** double-click on **MainWindow.xaml** to see the **XAML** for the **Main Window**.

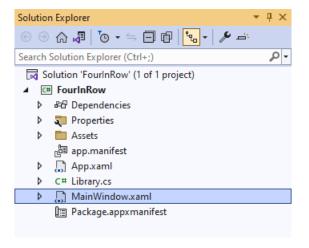

### Step 14

In the **XAML** for **MainWindow.xaml** there be some **XAML** for a **StackPane1**, this should be **Removed** by removing the following:

```
<StackPanel Orientation="Horizontal"
HorizontalAlignment="Center" VerticalAlignment="Center">
        <Button x:Name="myButton" Click="myButton_Click">Click Me</Button>
</StackPanel>
```

## Step 15

While still in the XAML for MainWindow.xaml above </Window>, type in the following XAML:

```
<Grid>

<Viewbox>

<Grid Margin="50" Name="Display"

HorizontalAlignment="Center"

VerticalAlignment="Center" Loaded="New"/>

</Viewbox>

<CommandBar VerticalAlignment="Bottom">

<AppBarButton Icon="Page2" Label="New" Click="New"/>

</CommandBar>

</Grid>
```

This **XAML** contains a **Grid** with a **Viewbox** which will scale a **Grid**. It has a **Loaded** event handler for **New** which is also shared by the **AppBarButton**.

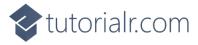

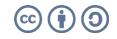

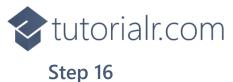

Then, within **Solution Explorer** for the **Solution** select the arrow next to **MainWindow.xaml** then double-click on **MainWindow.xaml.cs** to see the **Code** for the **Main Window**.

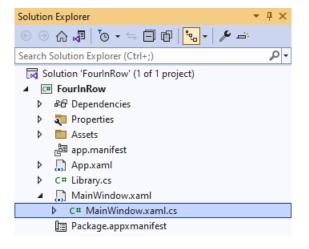

#### Step 17

In the **Code** for **MainWindow.xaml.cs** there be a **Method** of **myButton\_Click(...)** this should be **Removed** by removing the following:

```
private void myButton_Click(object sender, RoutedEventArgs e)
{
    myButton.Content = "Clicked";
}
```

#### Step 18

Once myButton\_Click(...) has been removed, type in the following Code below the end of the Constructor of public MainWindow() { ... }:

```
private readonly Library _library = new();
private void New(object sender, RoutedEventArgs e) =>
    _library.New(Display);
```

Here an **Instance** of the **Class** of **Library** is created then below this is the **Method** of **New** that will be used with **Event Handler** from the **XAML**, this **Method** uses Arrow Syntax with the => for an Expression Body which is useful when a **Method** only has one line.

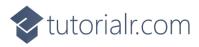

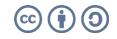

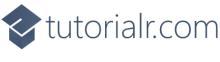

That completes the **Windows App SDK** application. In **Visual Studio 2022** from the **Toolbar** select **FourInRow (Package)** to **Start** the application.

| ► | FourInRow | (Package) | • |
|---|-----------|-----------|---|
|---|-----------|-----------|---|

#### Step 20

Once running you can choose to play as *Yellow* or *Red* then the first player to get a horizontal, vertical or diagonal set of items wins the game or you can restart the game by selecting *New*.

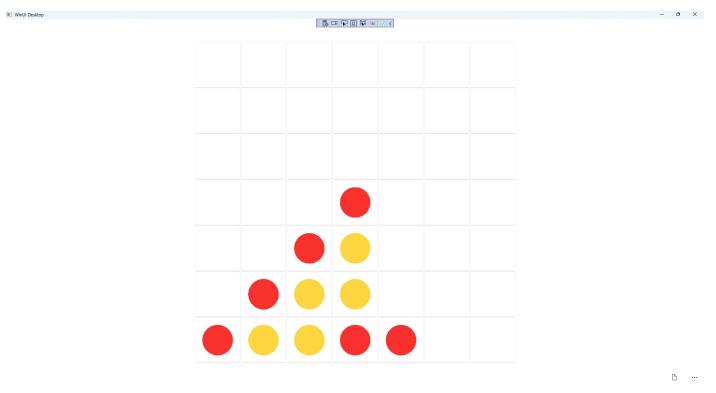

#### Step 21

To **Exit** the **Windows App SDK** application, select the **Close** button from the top right of the application as that concludes this **Tutorial** for **Windows App SDK** from <u>tutorialr.com</u>!

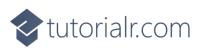

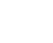

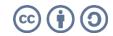